### **NUMERI ROMANI CON EXCEL**

Costruiamo un foglio elettronico per trasformare automaticamente un numero naturale in numero romano.

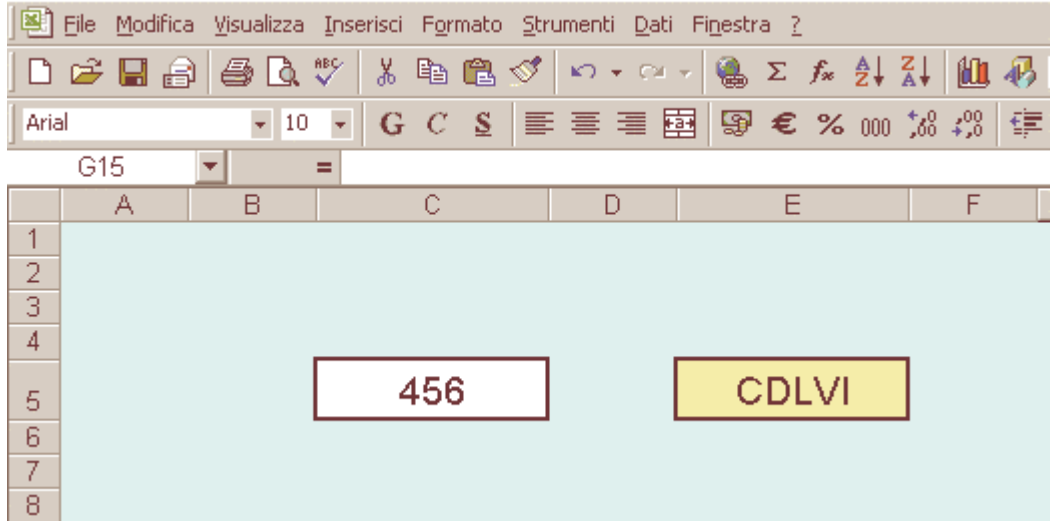

Dopo aver aperto Excel **salva subito con un nome** in una cartella adatta.

Componenti aggiuntivi  $|?| \times$ La funzione che andiamo a vedere non è molto usata, devi Componenti aggiuntivi disponibili: verificare se i componenti **Vi**Aqqiorna collegamenti aqqiunte **OK** Aggiunta Collegamenti Access aggiuntivi sono installati nel tuo ■ Aggiunta Microsoft ODBC computer. Annulla Ø Aggiunta MS Query per compatibilità con Excel 5 Fai clic su **Strumenti** e poi su **Ø** Aggiunta Risolutore **Componenti aggiuntivi,** se Sfoglia... V Creazione guidata Modelli con registrazione dati non ci sono i segni di spunta, □ Creazione guidata Somma condizionale provvedi ad inserirli tutti. Dai Gestione rapporti **I**⊽ Internet Assistant VBA l'OK e attendi qualche secondo **I**⊽ Numerazione ۰ che si completi l'operazione. Aggiorna collegamenti aggiunte: Aggiorna i collegamenti delle aggiunte di Microsoft Excel 4.0 per accedere direttamente alla nuova funzionalità incorporata.

Incominciamo il lavoro con la formattazione delle due celle. La prima che chiamerai **input** è destinata a contenere il numero naturale sul quale sarà operata la trasformazione, la seconda conterrà la formula (funzione) e farà comparire il numero romano corretto.

Seleziona una cella a piacere, ingrandiscila allargando tutta la colonna **C,** clicca tra i riferimenti di colonna **C** e **D** e trascina verso destra, …

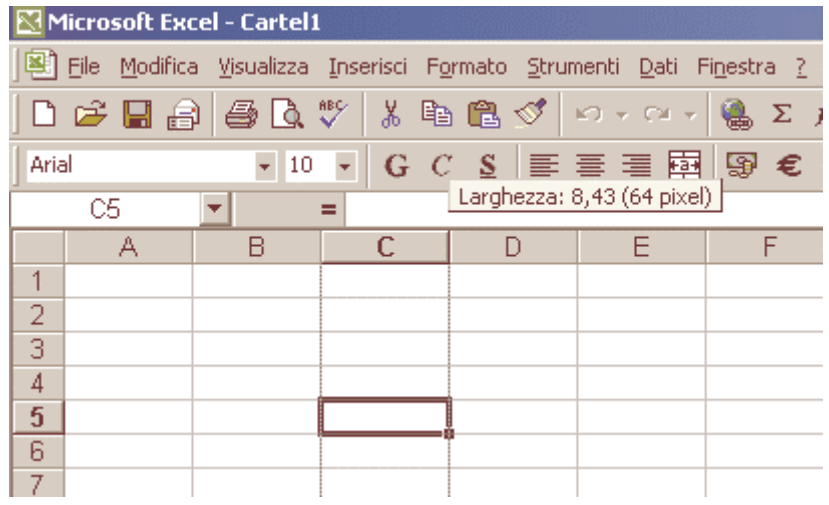

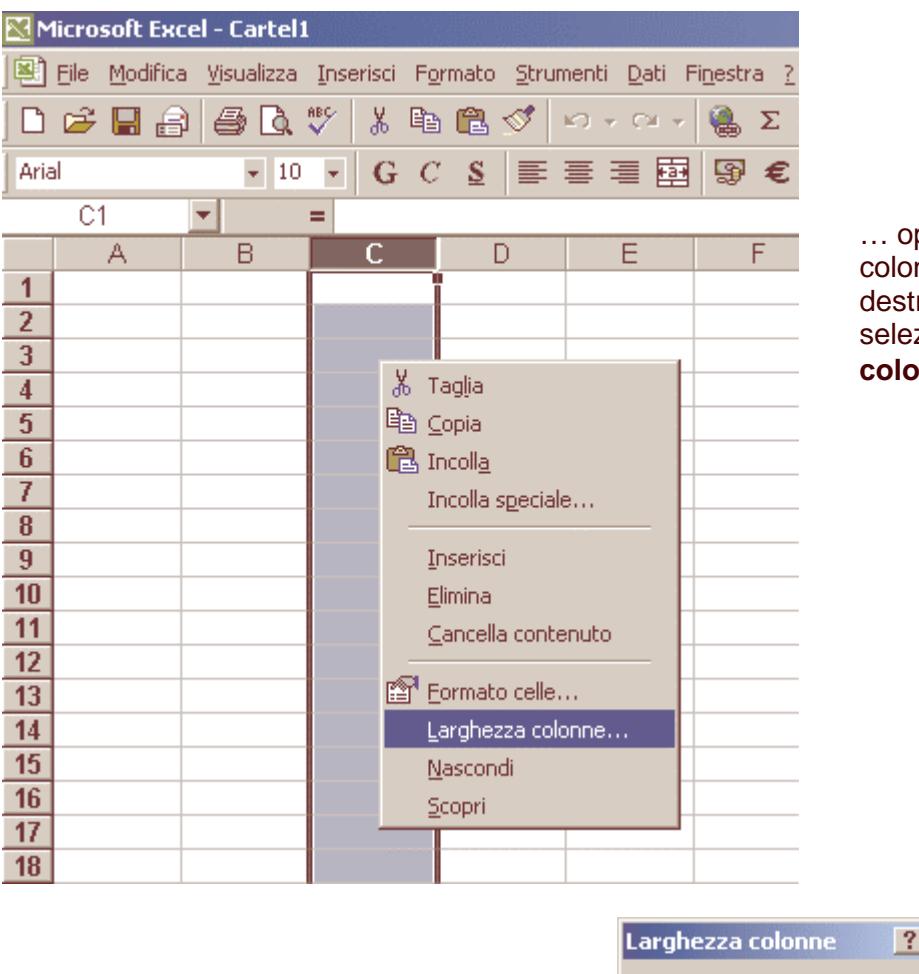

ppure seleziona tutta la nna C, fai clic con il tasto ro del mouse nella zona zionata, scegli poi Larghezza **colonne …**

… imposta un valore, es. 20.

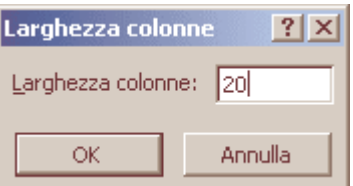

Per distinguere bene la cella **input** da tutte le altre diamogli un bordo.

Con la cella **C5** selezionata fai clic sul pulsante **Bordi** e scegli un bordo adatto per la cella.

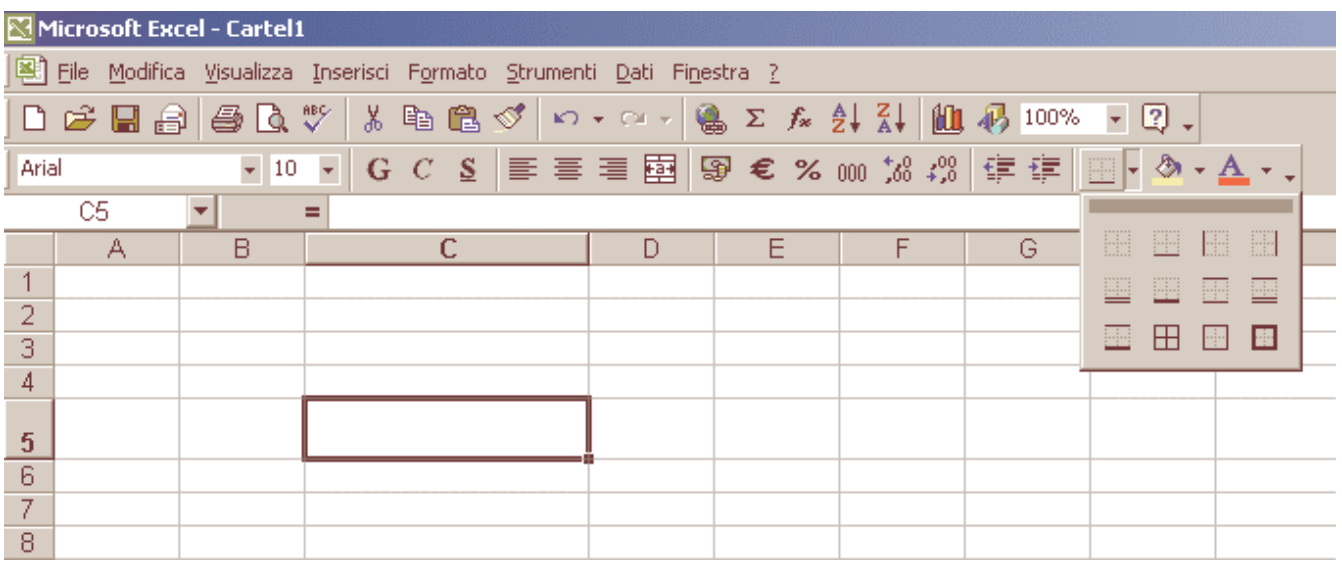

#### Microsoft Excel - Cartel1 图 File Modifica Visualizza Inserisci Formato Strumenti Dati Finestra SCelle...  $CTRL+1$ X, 口本胃胃骨及众 Fogljo k Arial  $\star$  10  $\to$ G C5 ÷ Formattazione condizionale...  $=$  $\overline{B}$ A v.  $\overline{1}$  $\overline{2}$ 3  $\overline{4}$ 5

Puoi avere più scelte di bordi andando su **Formato** quindi **Celle …**

… scegli la scheda **Bordo**, qui hai diverse possibilità: puoi scegliere il tipo di linea, la larghezza, il colore.

6

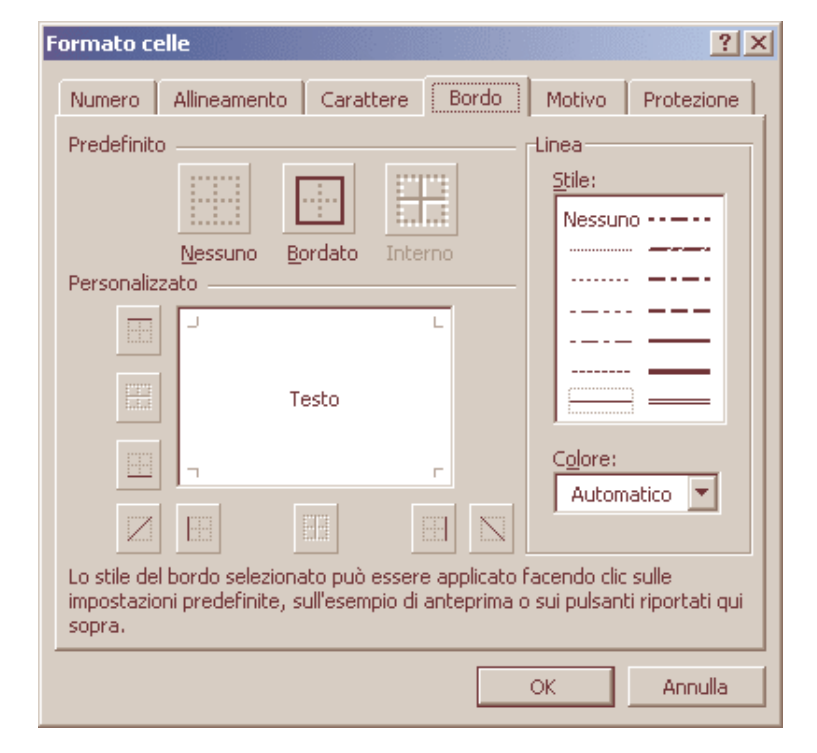

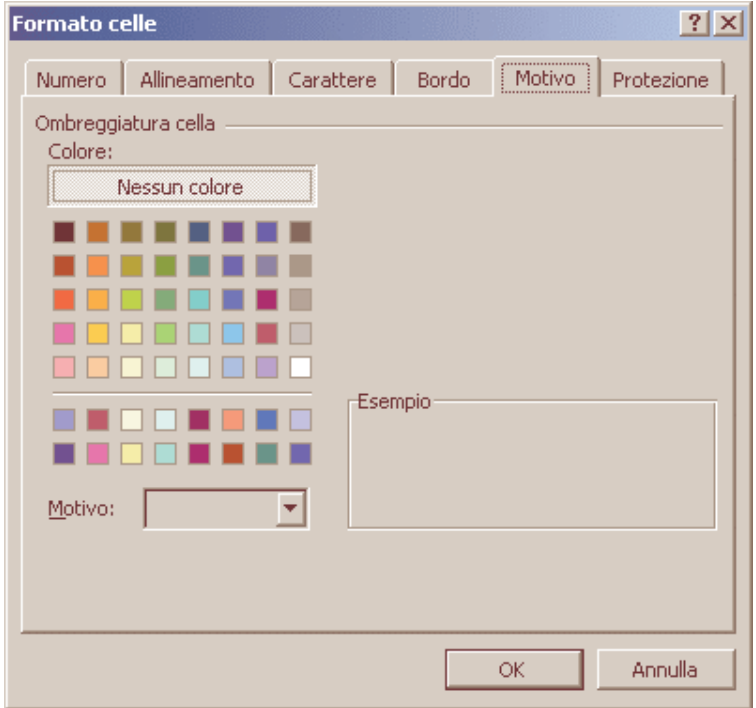

## Se desideri puoi colorare la cella scegliendo la scheda **Motivo** da **Formato celle**.

 $\frac{Z}{A}$ 

 $\pmb{\times}$  000  $\pmb{\times}$ 

F

 $f_{\infty}$ ≜↓ Per rendere di aspetto più gradevole l'intero foglio puoi dare un colore come sfondo pagina. Fai clic nel pulsantino a sx della **colonna A** e sopra la **riga 1**, scegli un colore per tutta la pagina.

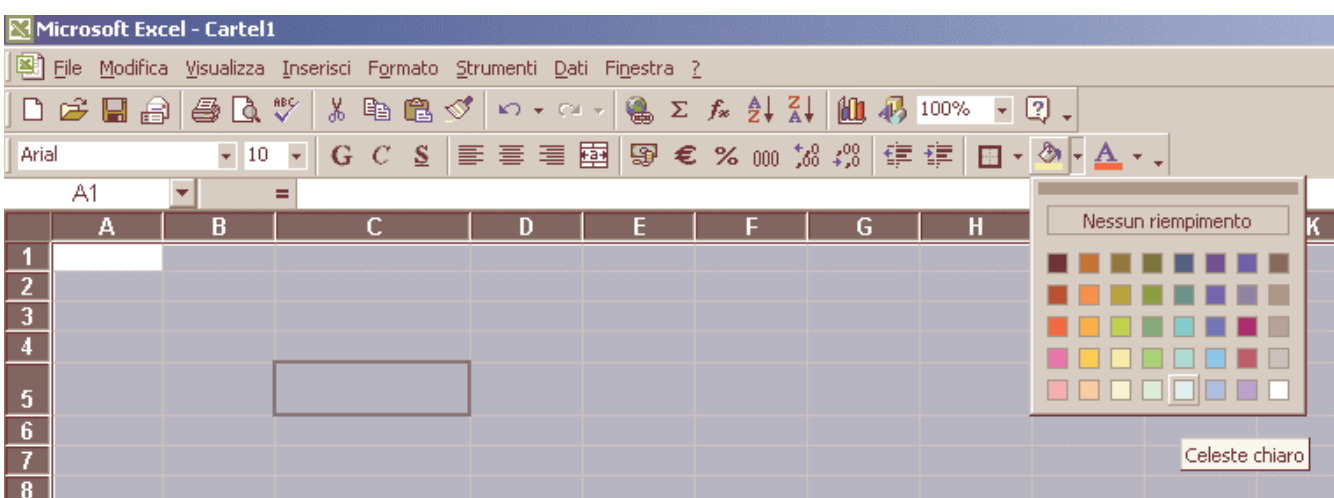

Per distinguere la cella **C5** dallo sfondo devi togliere dal suo interno il colore. **Seleziona** C5 e dalla tavolozza colori scegli **Nessun riempimento** 

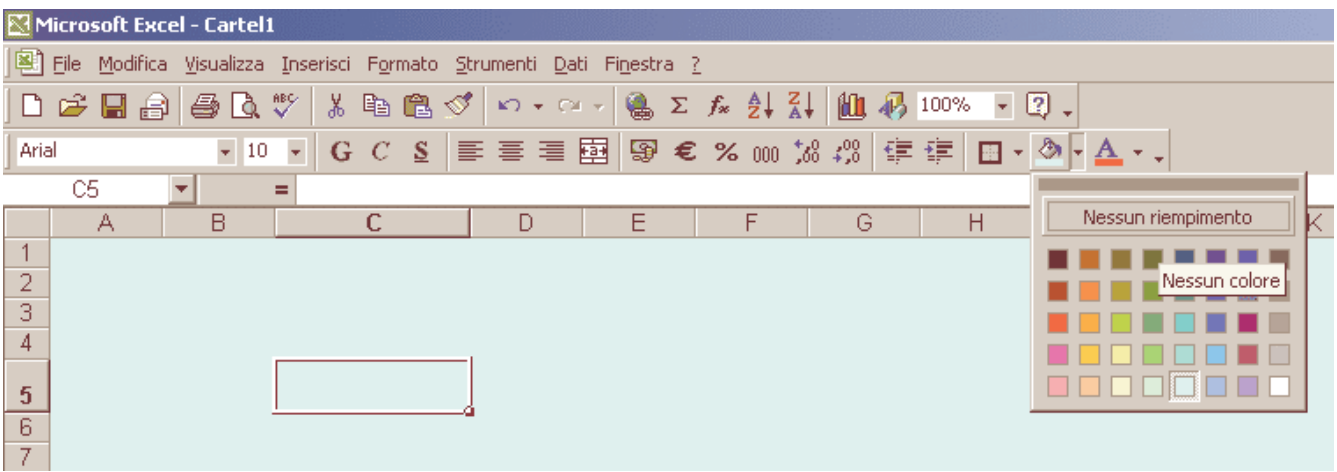

Prepara un'altra cella (es. E5) nella quale dovrà comparire automaticamente il numero romano corrispondente al numero inserito nella cella input C5.

Questa cella potrebbe essere colorata diversamente dallo sfondo, oppure puoi colorare solo il bordo, …o magari il carattere!

La cella **E5** dovrà contenere la formula **=ROMANO(C5)** che puoi scrivere normalmente digitando le lettere dopo aver inserito "**=**", oppure cerca la funzione con il pulsante **fx** che aprirà la finestra **Incolla funzione**. Scegli **Romano**  quindi OK.

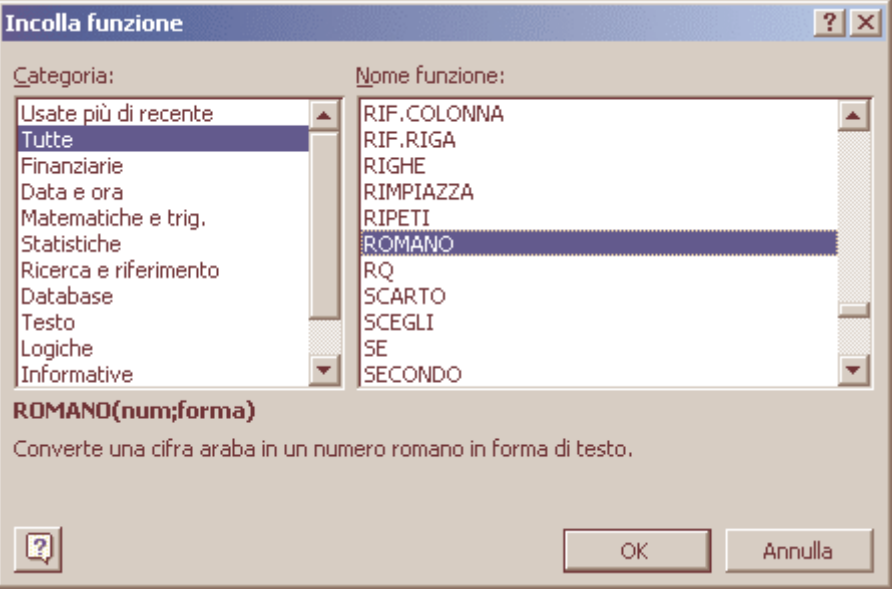

La finestra successiva ti facilita nella scrittura della funzione. Fai clic nel campo **Num,** poi clic sulla cella **C5,** vedrai comparire C5 dentro il campo **Num** e dentro la barra della formula. Premi OK.

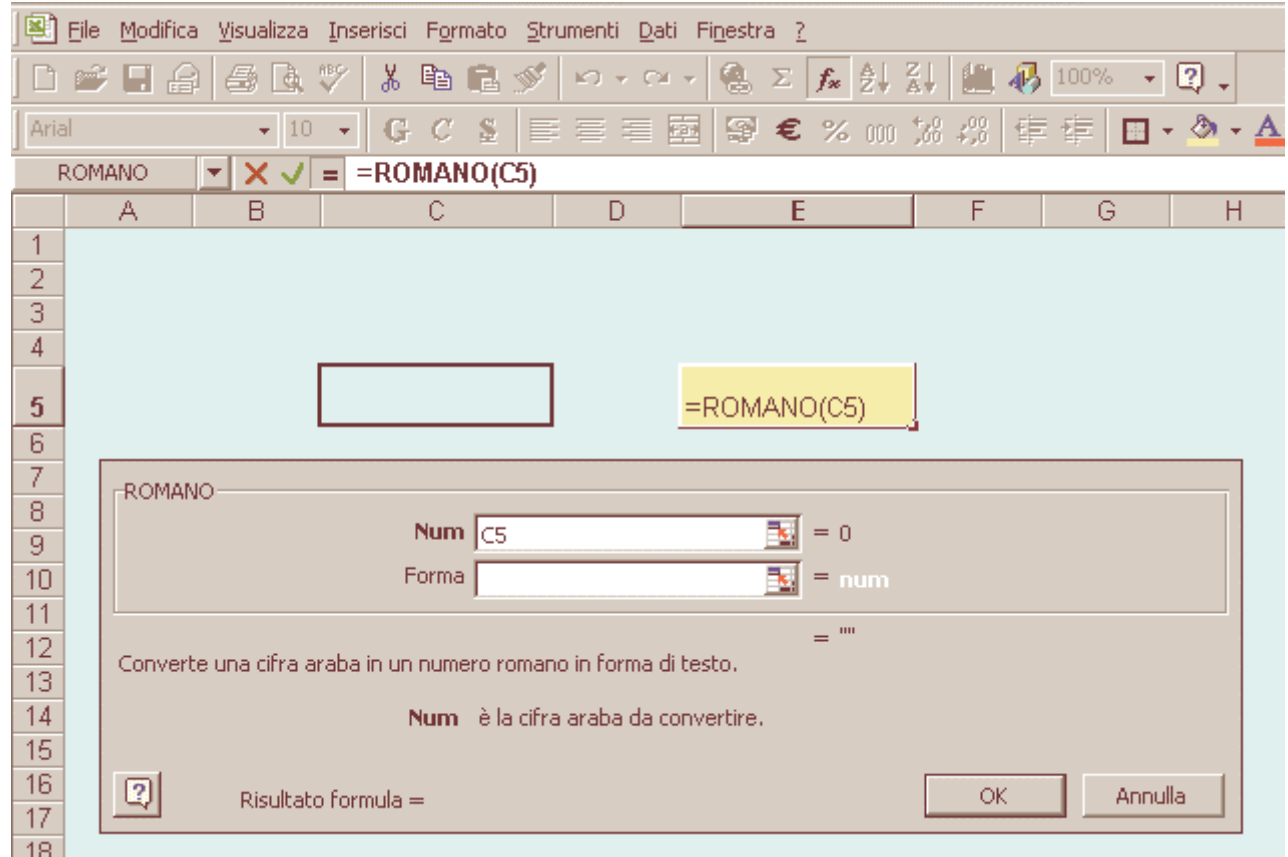

A questo punto devi inserire un numero a piacere dentro la cella Input C5.

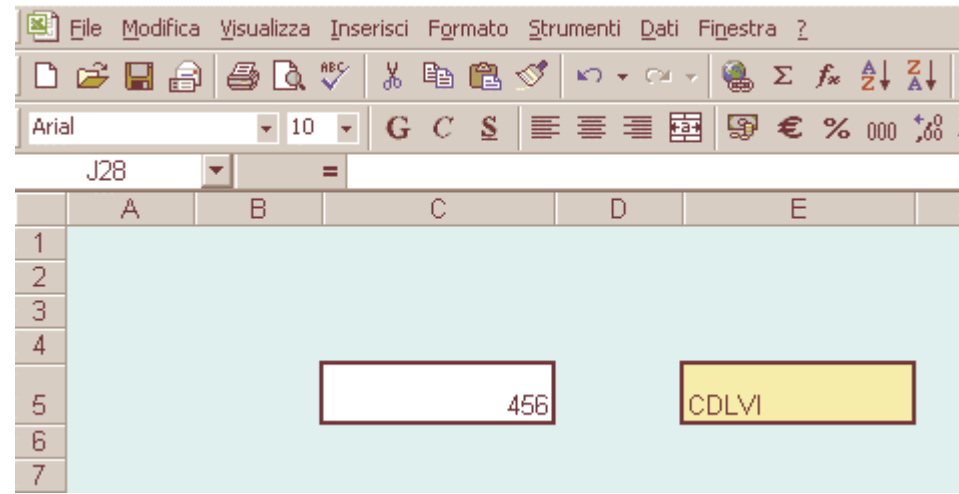

Come puoi notare il numero è posizionato a destra della cella mentre le lettere che formano il n. romano a sinistra, inoltre entrambi hanno dimensioni troppo piccole.

Selezione entrambi le celle **C5** e **E5**  tenendo premuto Ctrl (tastiera) mentre fai clic con il pulsante sinistro del mouse, vai su **Formato** – **Celle** – **Allineamento** e sia nel campo **Orizzontale** sia nel campo **Verticale** scegli **Al centro.**  Fai poi clic su OK.

**Formato celle**  $|?|x|$ Allineamento Carattere | Bordo | Motivo Protezione Numero Allineamento testo Orientamento Orizzontale: Rientro: ÷ Al centro ÷ lo.  $\top$ ė Verticale:  $\overline{\mathbf{s}}$ Testo  $\mathsf t$ Al centro ÷  $\circ$ Controllo testo Го 츾 gradi □ Testo a capo Riduci e adatta Unione celle Annulla OK

#### Cambia ora le dimensioni dei caratteri all'interno delle celle.

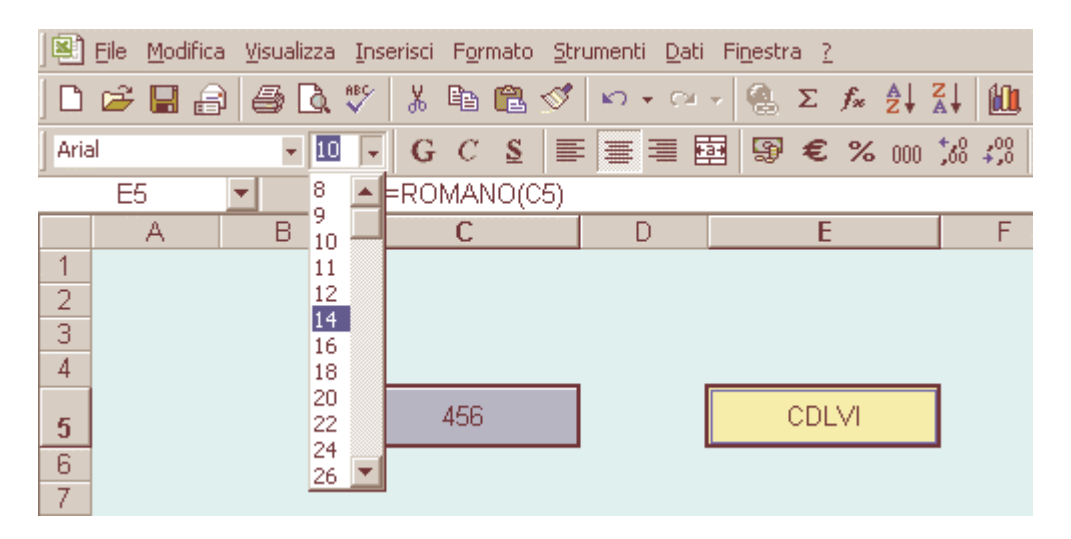

Per evitare problemi di cancellazione di formule o altri pasticci commessi involontariamente devi ora proteggere il foglio. Prima dovrai sbloccare la protezione dell'unica cella accessibile a chi utilizzerà il foglio elettronico, cioè la cella input.

Seleziona **C5** vai su **Formato** – **Celle**, scegli la scheda **Protezione,** togli il segno di spunta su **Bloccata.** 

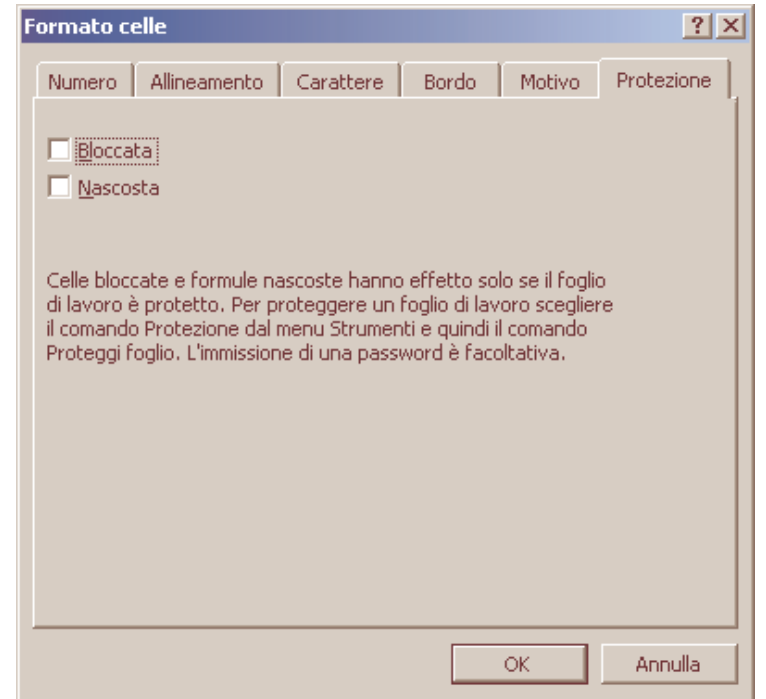

# Fai poi clic su **Strumenti**, quindi su **Protezione**, poi su **Proteggi foglio.**

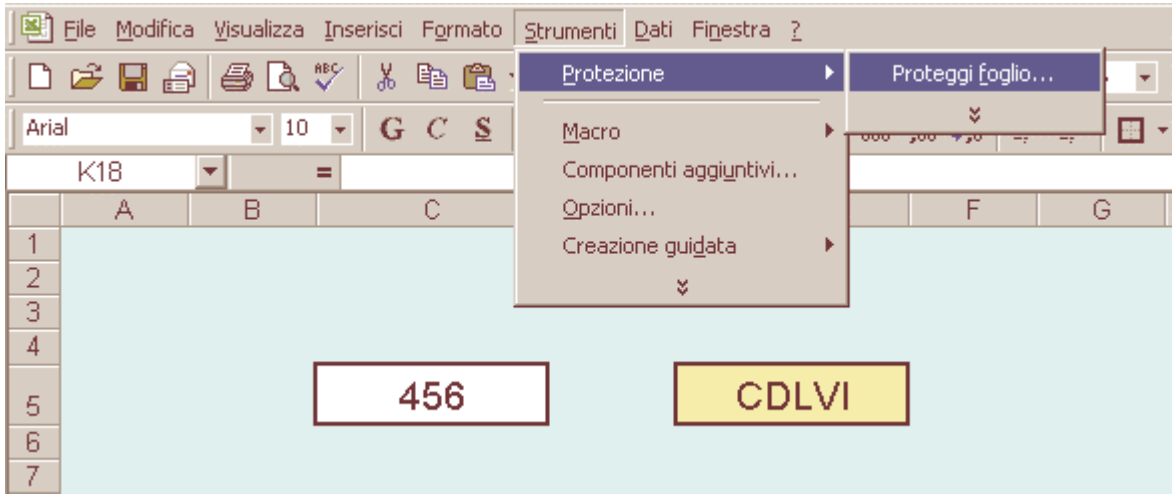

Se desideri puoi scegliere una password, ma attenzione perché se la dimentichi non potrai più aprire il file.

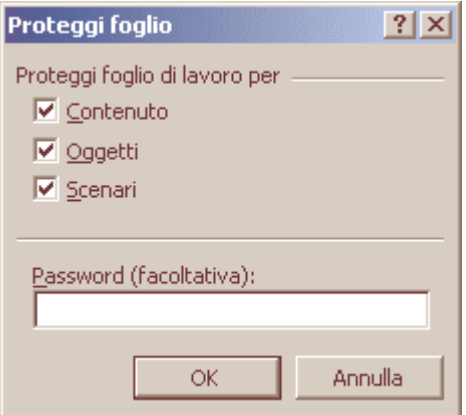